## **INSTRUCTIVO PARA INSCRIPCIONES A PRUEBAS DE SELECCIÓN 2024**

Las/los docentes interesadas/os en conformar listados para la asignación de funciones a cargos jerárquicos transitorios, podrán inscribirse a las pruebas de selección 2024 en forma virtual a través del **portal ABC- INSCRIPCIONES Y ACCIONES ESTATUTARIAS.**

## **La carga de la Inscripción consta de 4 pasos:**

- **1- DATOS PERSONALES**
- **2--SELECCIÓN DE DISTRITO, NIVEL o MODALIDAD y CARGO AL QUE ASPIRA**
- **3- CARGOS HABILITADOS**
- **4- SITUACIÓN DE REVISTA**

## **FINALIZACIÓN DE AUTOGESTIÓN - COMPROBANTE DE INSCRIPCIÓN**

# **GUÍA DE PASOS**

Cada docente ingresará con su usuario y contraseña de la plataforma ABC, a través de la página de **SERVICIOS,** y clickeará **INSCRIPCIONES Y ACCIONES ESTATUTARIAS.** Allí seleccionará **"PRUEBAS DE SELECCIÓN PARA CARGOS JERÁRQUICOS TRANSITORIOS 2023**" y con sus datos dará comienzo a los pasos de inscripción.

## **PASO 1- DATOS PERSONALES**

Desde allí se mostrarán los datos personales de la/el aspirante. En el caso de que hubiera algún faltante o dato erróneo podrá completar o modificar.

## **PASO 2-SELECCIÓN DE DISTRITO, NIVEL o MODALIDAD y CARGO AL QUE ASPIRA**

En esta pantalla deberá seleccionar **el distrito** donde posee el cargo base que la/lo habilita para inscribirse. También deberá seleccionar el **Nivel o Modalidad** donde desea realizar la inscripción. Allí aparecerá la pestaña con el tipo de **cargo** que se encuentra habilitado según disposición del llamado correspondiente. Seleccionando el mismo deberá avanzar al siguiente paso.

SUBSECRETARÍA DE EDUCACIÓN

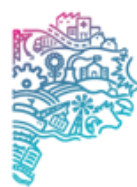

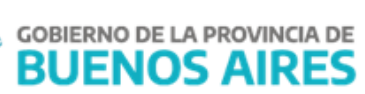

#### **PASO 3**- **CARGOS HABILITADOS**

Aquí se mostrarán los cargos que posee en el Nivel o Modalidad seleccionada, permitiendo elegir aquella o aquellas bases con las que la normativa le habilite a inscribirse. Las mismas quedarán seleccionadas sólo cuando se coloque el puntaje al 31/12/2023.

Si no se encontrara ningún cargo disponible, o los consignados tuvieran errores, deberá ser informado en el campo de texto **OBSERVACIONES** al final de la inscripción.

#### **PASO 4-SITUACIÓN DE REVISTA**

En este último paso y para concluir la inscripción, se deberán completar los campos que se despliegan incluida la antigüedad en la Dirección del Nivel/ Modalidad que convoca al 31/12/2023, según la normativa vigente. La antigüedad en la gestión pública y privada total se mostrará automáticamente.

### **FINALIZACIÓN DE AUTOGESTIÓN - COMPROBANTE DE INSCRIPCIÓN**

Al finalizar la carga **podrá descargar la planilla de inscripción** con todos los datos que será la misma que recibirá la Comisión Evaluadora de la Prueba de Selección correspondiente. Durante los días en que se mantenga abierta la inscripción, la/el aspirante podrá observar la inscripción y tendrá la posibilidad de eliminarla o reimprimir dicha planilla. Reiteramos que los datos que se consignen tendrán carácter de Declaración Jurada.

> **DIRECCIÓN DE GESTIÓN DE ASUNTOS DOCENTES DIRECCIÓN PROVINCIAL DE TECNOLOGÍA INFORMÁTICA DIRECCIÓN DE CONCURSOS**

SUBSECRETARÍA DE EDUCACIÓN

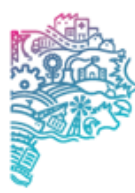

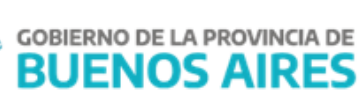